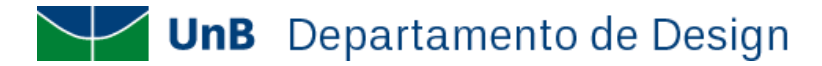

## **INSTRUÇÕES PARA PAGAMENTOS DEPARTAMENTO DE DESIGN/UNB**

Para realizar pagamentos/devoluções acesse o link abaixo e siga as instruções.

Link de acesso: <https://daf.unb.br/pagunb>

## **Primeira tela**

Nesta tela o(a) candidato(a) deverá, obrigatoriamente, registrar as seguintes informações:

- **Código de Serviço**: **9091-28838-1 - Serviços Estudos, Pesquisas e Relacionados**
- **Número de Referência: 4403**
- **Nome: nome completo**
- **CPF do contribuinte**: **seu nº CPF (verifique se seu CPF foi digitado corretamente)**
	- **Valor principal**: **digite o valor**

Após o preenchimento dos dados o(a) candidato(a) deve clicar na caixa de seleção "sou humano", responder à pergunta gerada e clicar em "Solicitar".

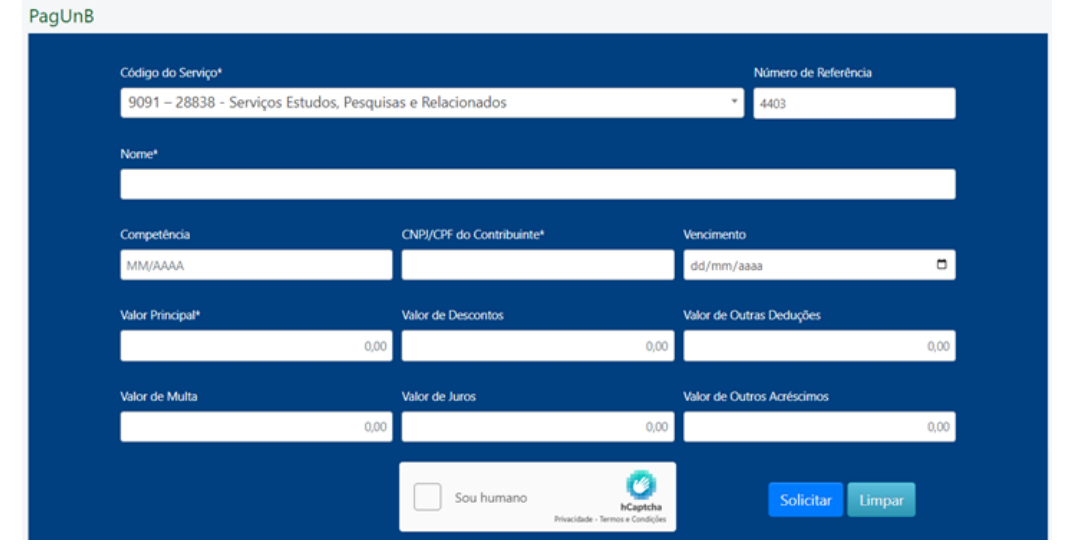

## **Segunda tela**

Nesta tela você deverá escolher uma das formas de pagamento:

- **PIX** (por QR Code ou Código de pagamento). Para esta opção o(a) candidato(a) deverá salvar o comprovante de pagamento gerado na própria tela **após a realização do pagamento.**
- **CARTÃO DE CRÉDITO** (para pagamento com cartão de crédito será cobrada uma tarifa adicional que será exibida na tela no momento da escolha). Para esta opção o(a) candidato(a) deverá salvar o comprovante de pagamento gerado na própria tela **após a realização do pagamento.**
- **BOLETO GRU** (será gerado um boleto para pagamento **somente** no Banco do Brasil e os dados fornecidos na primeira tela deverão ser **digitados novamente** no momento do pagamento). Para esta opção o(a) candidato(a) deverá salvar o comprovante de pagamento gerado pelo Banco do Brasil.

Após escolher a forma de pagamento você deverá clicar em "Pagar" e seguir os novos procedimentos, conforme modalidade escolhida.

## **Obs.: todos os pagamentos serão verificados no Relatório do Tesouro Nacional**

**Obs.:** O Comprovante de Pagamento deverá ser enviado para o e-mail d[o Departamento de Design pertinente](https://design.unb.br/contato)

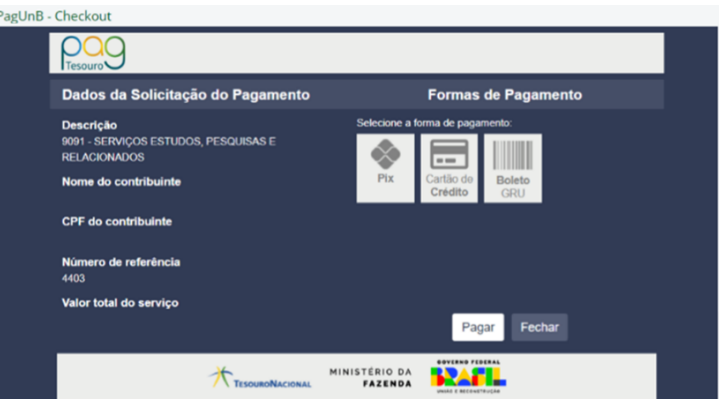